## **Adaugare Email secundar pentru a primi mesajul automat de resetare parola**

Din pagina de home a webmail-ului deschideti drop-down-ul de la butonul cu adresa de email din dreapta sus si intrati in Contact Information

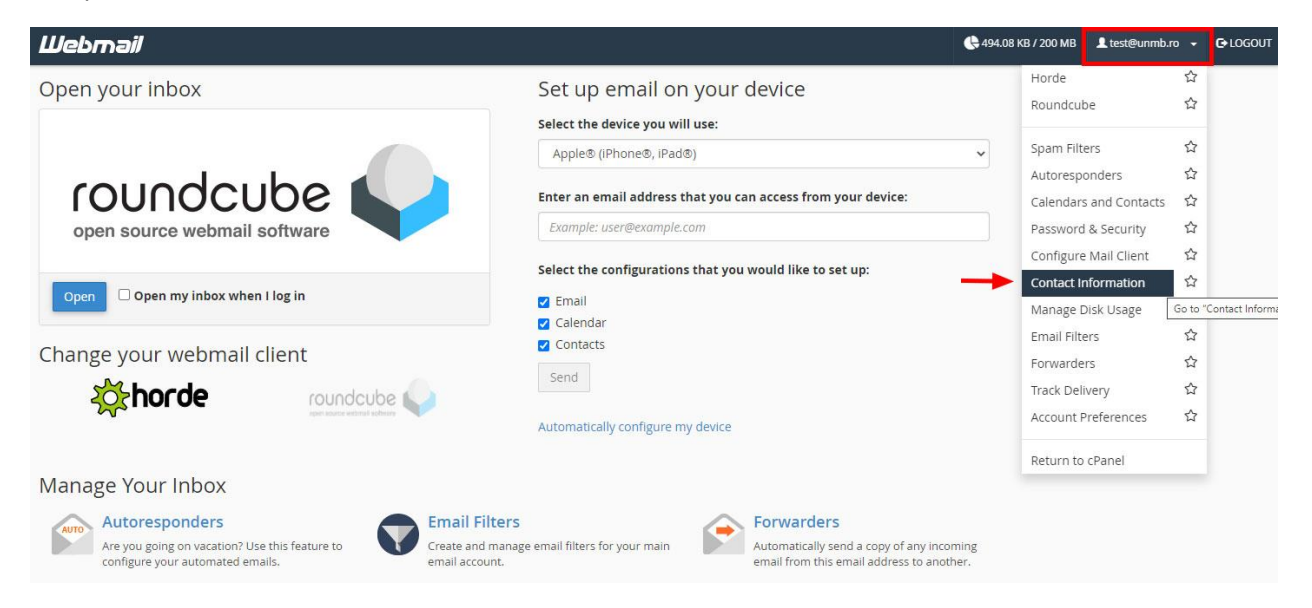

Daca aveti setat sa intre automat in un client de email (roundcube/horde) dati click pe **Cpanel Webmail Home** pentru a va intoarce in pagina de home.

Locatie buton Horde:

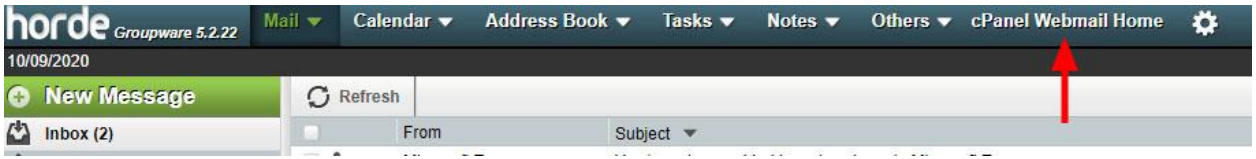

Locatie buton Roundcube:

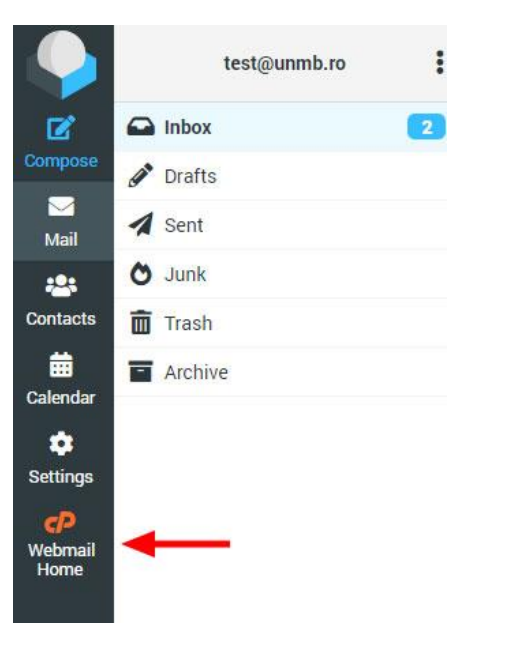

La Contact Information, mutati emailul existent in camplul pentru email secundar (ca sa puteti primi in continuare mesaje de notificare/erori de trimitere, pe contul actual de mail) si introduceti o alta adresa de email in campul primar, adresa pe care veti primi codul pentru resetarea parolei in caz ca o uitati.

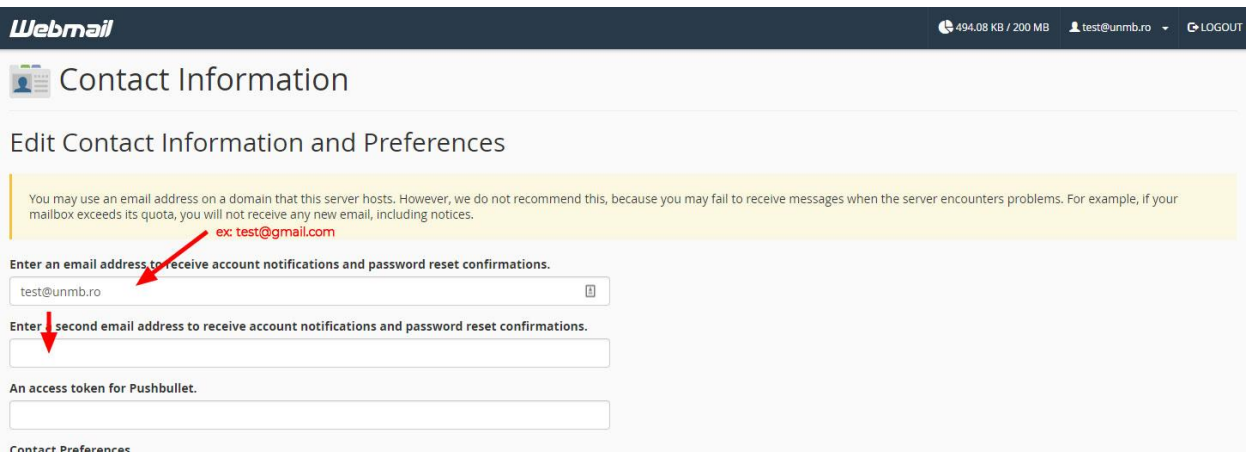

Apoi dati Save.